# **How to attend appointments over video call**

A guide for Parents and Carers

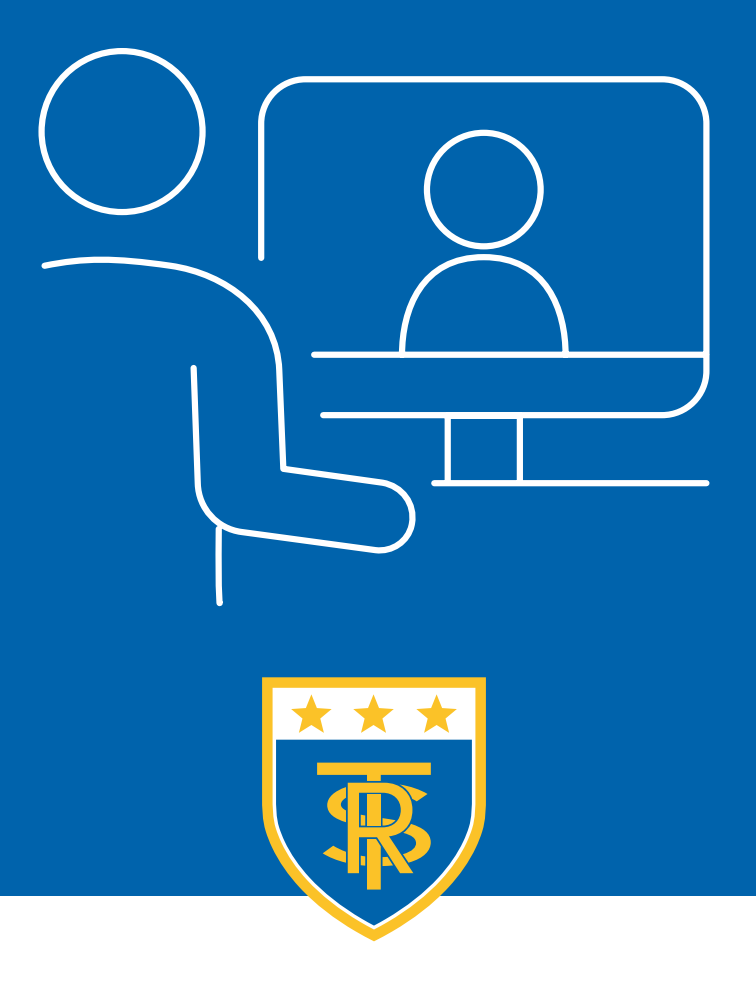

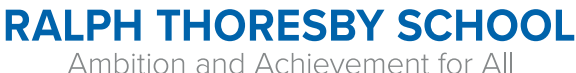

# Minimum Requirements

#### **In order to make appointment calls you need to have as a minimum:**

- A device with a microphone and speaker
- A compatible web browser: **Mobile**

iPhone/iPad: Safari Android: Chrome or Firefox (available from the 'Play Store' app)

#### **Desktop**

Windows: [Chrome](https://www.google.com/chrome/), [Firefox](https://www.mozilla.org/en-GB/firefox/windows/) or [Microsoft Edge](https://www.microsoft.com/en-us/edge) Mac: Safari, [Chrome](https://www.google.com/chrome/) or [Firefox](https://www.mozilla.org/en-GB/firefox/mac/) Linux: [Chrome](https://www.google.com/chrome/) or [Firefox](https://www.mozilla.org/en-GB/firefox/linux/) (If required, click the browser name to visit the download page)

An internet connection on your chosen device

#### **We also recommend:**

- Using a device with a camera to allow for a video appointment. This could be your smartphone or tablet or if you don't have a smartphone with a front-facing camera, use a laptop or computer with a webcam
- Using a headset (or earphones with a microphone) to reduce echo

# Please Note

The screenshots used in this guide show the view on a computer/laptop. Mobile device screens will contain the same elements though they may be arranged for a smaller screen.

### How to attend your appointments via video call

#### **1 Log in and go to the Evening**

Click Here

[https://ralphthoresby.schoolcloud.co.uk](https://ralphthoresby.schoolcloud.co.uk/ )

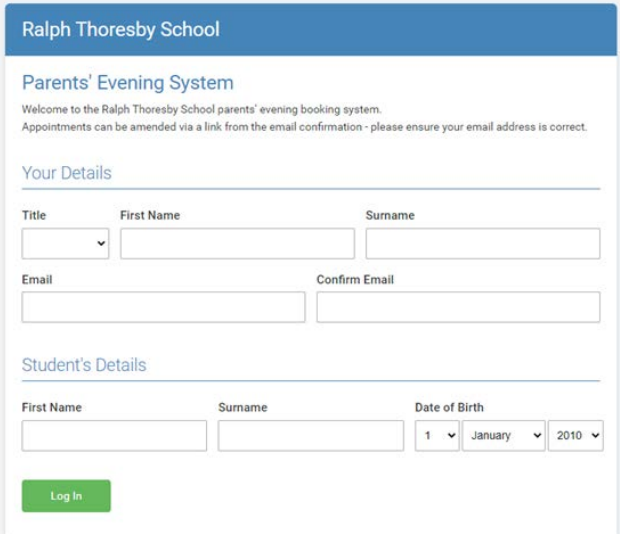

For parents/carers to log in you need to enter yours and your child's details exactly as they appear on Arbor. For example, if your first name is Samantha please do not enter a shortened version e.g. Sam.

The email you use must be the email you supplied to school.

If you have any issues with logging in please contact the school on [letmeknow@ralphthoresby.com](mailto:letmeknow%40ralphthoresby.com?subject=)

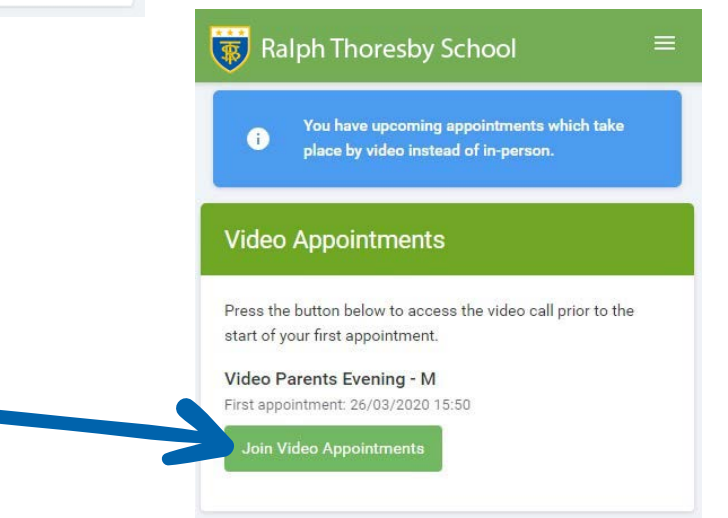

You can join the appointment up to 60 minutes prior to your first appointment

### How to attend your appointments via video call

#### **2 The Video Call Screen**

Once you have clicked '**Join Video Appointments**' the video call screen will be displayed. You may at this point be asked if you wish to allow access to your camera/microphone, in which case please click yes.

On this screen you can see the following:

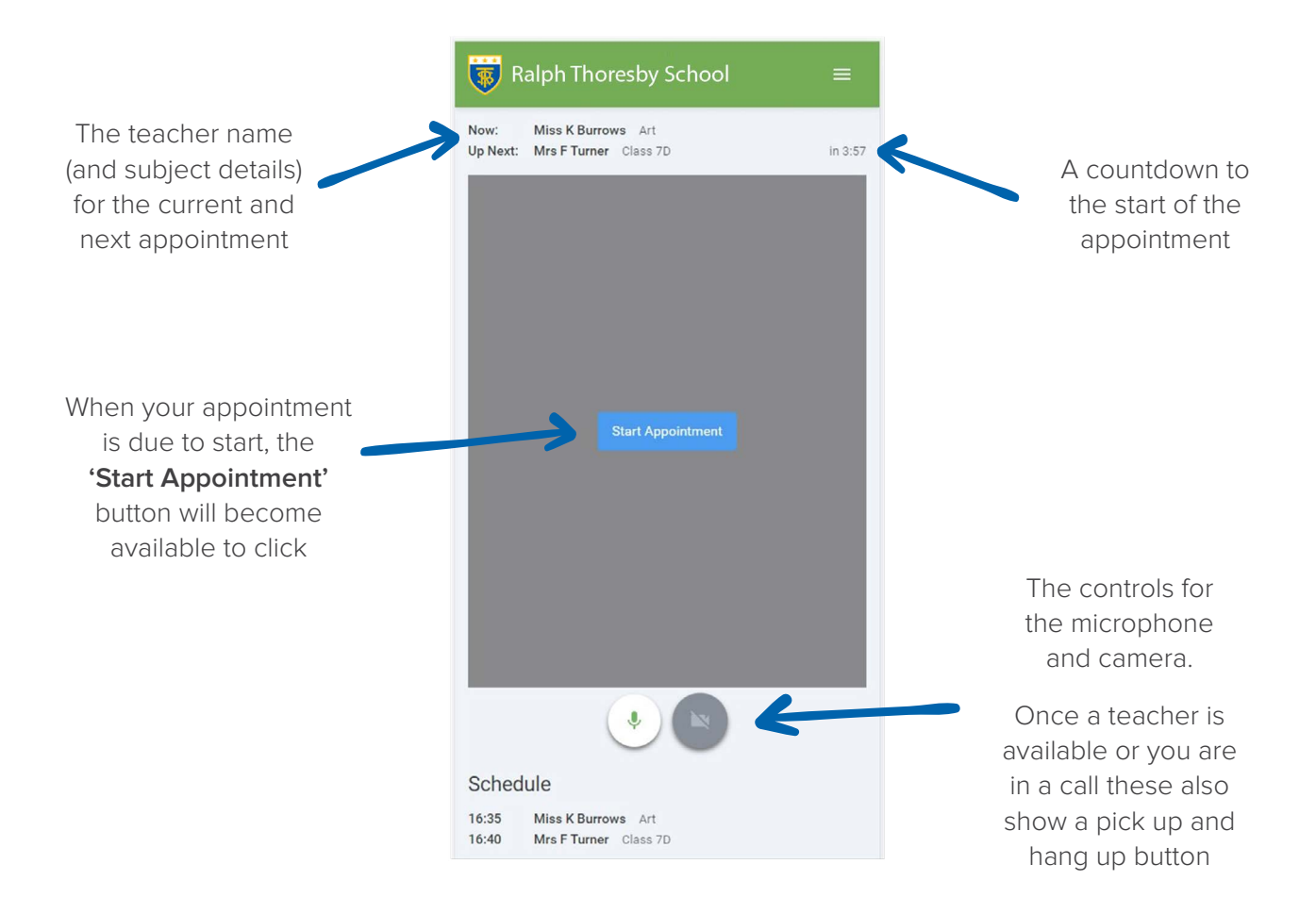

# How to attend your appointments via video call

#### **3 Making a Call**

Once you have clicked the **'Start Appointment'** button you will see yourself in the bottom right corner of the screen (unless you have no camera, or have chosen to turn it off). If the teacher has not yet joined you will see a notice to that effect in the centre of the screen.

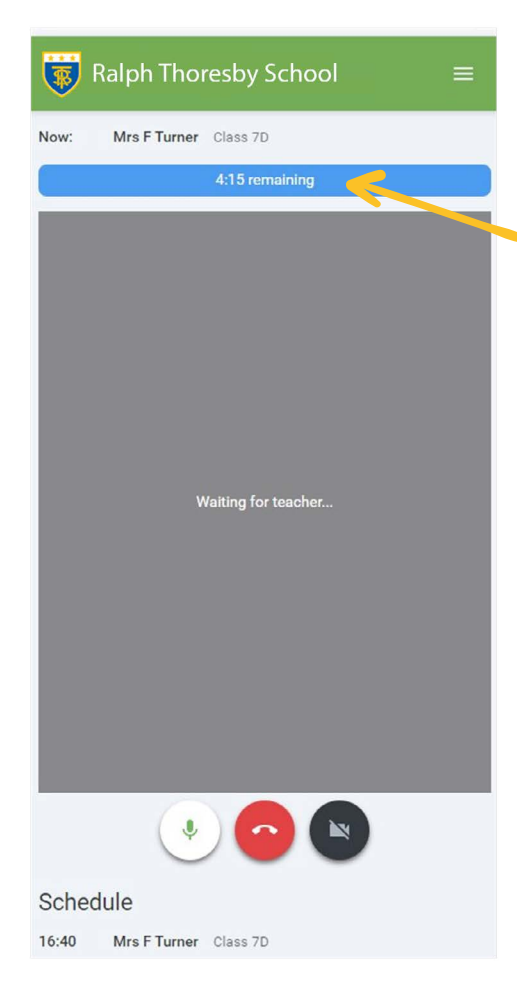

When a teacher joins your call you will see them in the main part of the screen, if they have no camera available (or have turned it off) you will be able to hear them. You can then start your discussion with them.

You will see the remaining time for the appointment counting down in the blue bar at the top of the screen.

If you lose access to the system for any reason during the call, log in again and click '**Start Appointment**' on the video call screen. As long as the teacher is still in the call this will let you continue with the appointment. This is the same for the teacher, if they disappear and the countdown continues, remain in the call until the appointment is over. This will give the teacher an opportunity to rejoin.

When the countdown in the blue bar stops, the appointment time is over and the call will automatically end.

If you have a consecutive appointments scheduled the screen will display a '**Start Next Appointment**' button. When you are ready to proceed, click on it.

If you do not have consecutive appointments you will see a countdown telling you how long until the start of your next appointment.

Please Note:

If you or the teacher are late, or leave and rejoin the call, it **does not** reset the timer. The appointment will always end at the scheduled time.

Each appointment slot is 6 minutes long. After 5 minutes, when there is 1 minute left on the countdown timer, the member of staff will end the conversation. This will give them 1 minute to take notes/prepare for their next call.

#### **End of Appointments**

When you have finished your appointments the following message will be displayed.

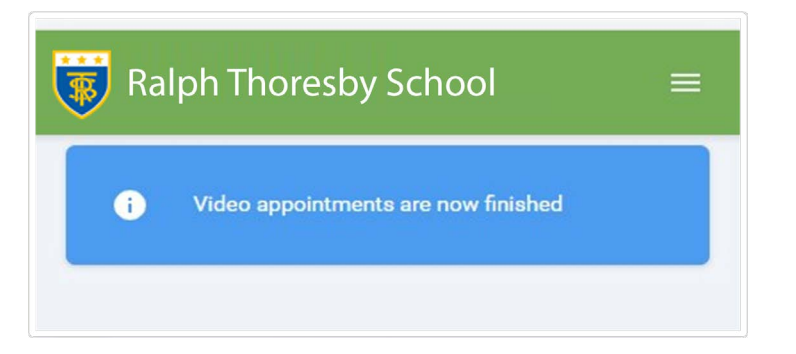

**5**

**4**

### **Technical Issues / Troubleshooting**

If you experience technical issues on the evening such as failure to log in or loss of connection, please can you, in the first instance, continue to troubleshoot the issues from home using the following user guide: [https://support.parentseveningsystem.co.uk/article/807-video-troubleshoot](https://support.parentseveningsystem.co.uk/article/807-video-troubleshooting-camera-and-microphone-access)[ing-camera-and-microphone-access](https://support.parentseveningsystem.co.uk/article/807-video-troubleshooting-camera-and-microphone-access).

If these issues cause you to miss appointments with one, or all of your student's teachers, please contact your child's Head of Year who will arrange for the teachers to contact you at a later date.